## **Mobile (HCX) - Contact Information**

**Purpose**: Use this document as a reference for reviewing contact information from the My Profile menu in the Mobile application.

**Audience**: Students.

The college mobile applications will look a bit different between the various colleges. This guide is intended as a general overview. Please note that your college may have different images and options available.

## **Contact Information**

- 1. Log into **HCX**.
- 2. Select the **My Profile** menu on the sidebar navigation.
- 3. Select the **Contact Info** menu item.

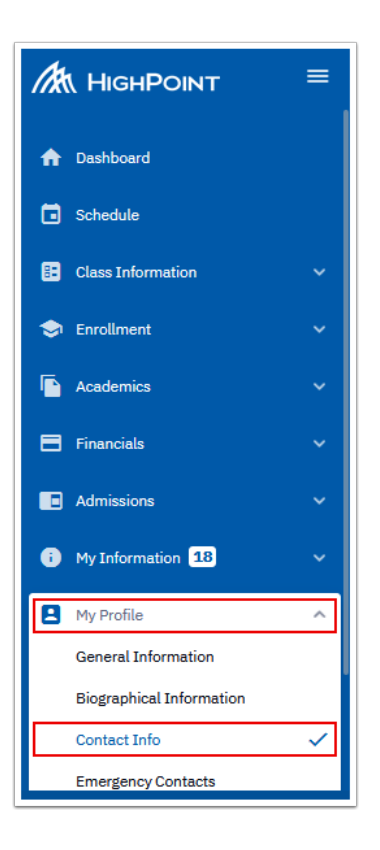

- 4. The **Contact Info** page displays to the right.
- 5. In the **Addresses** section, select the **pencil** icon to update your address.

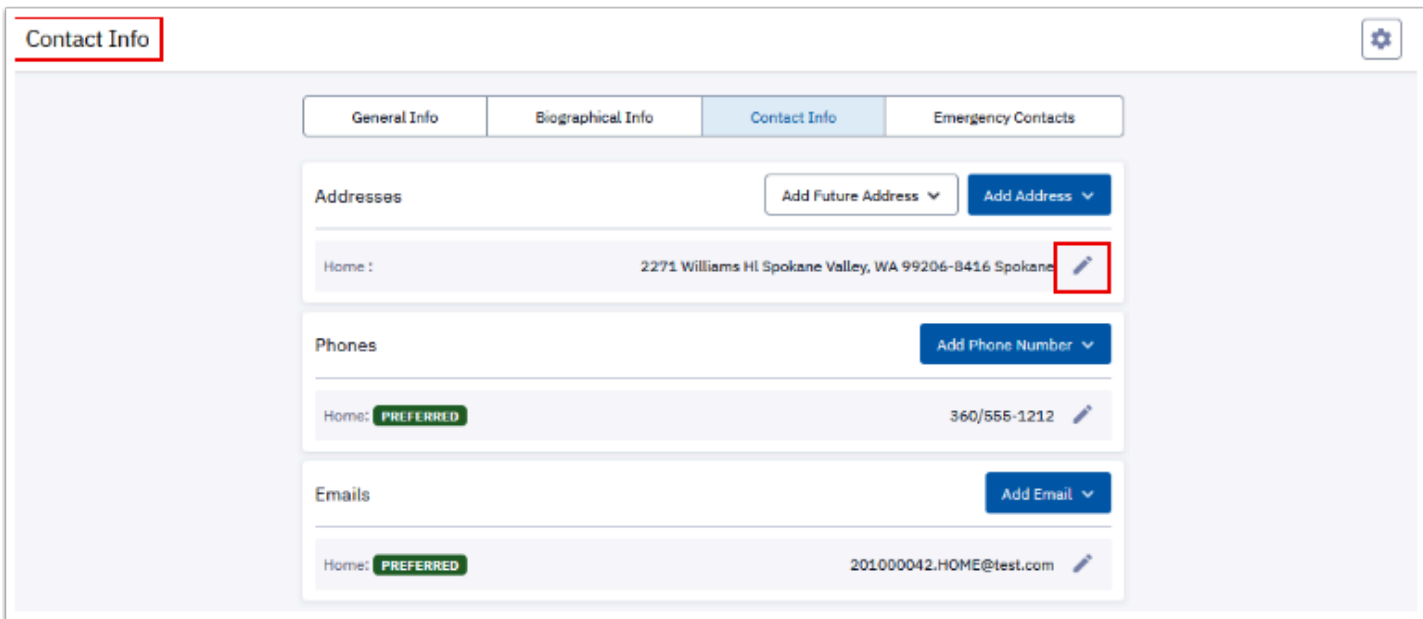

- 6. The **Home Address** fields display.
- 7. Edit the address.

Г

8. Select the **Save** button.

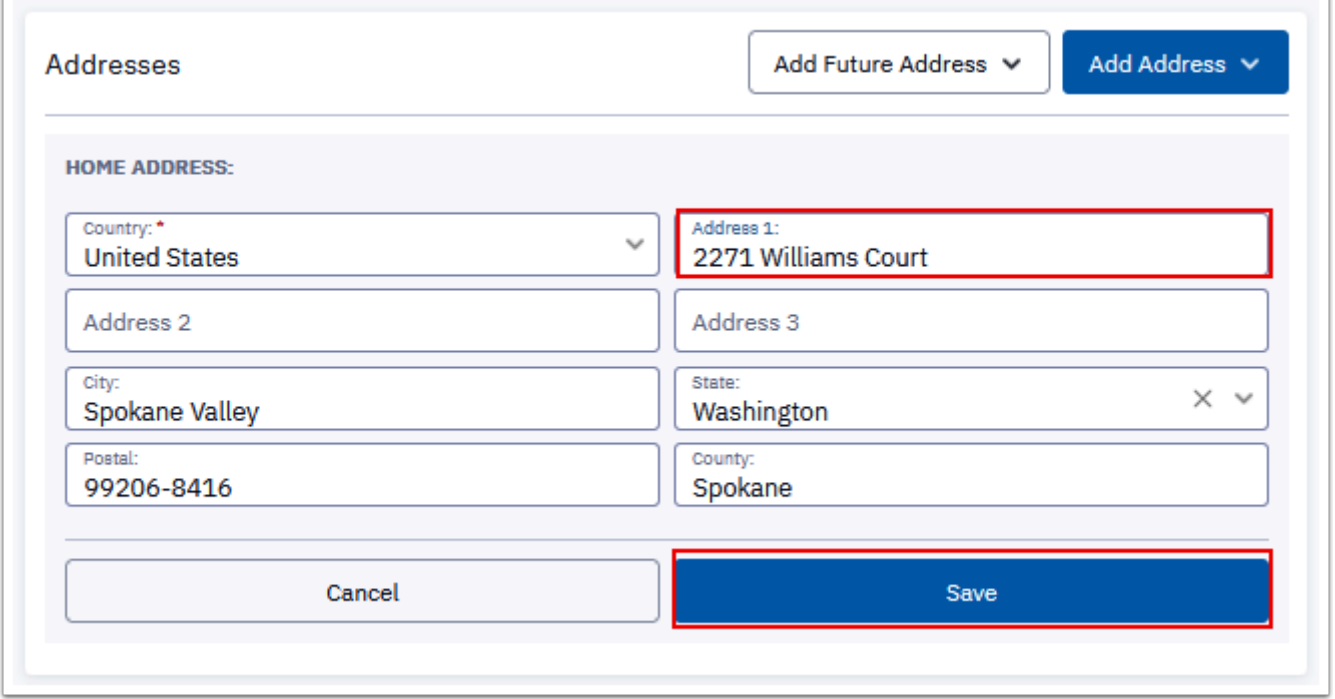

- 9. The **Address** is now updated.
- 10. In the **Phones** section, select the **pencil** icon to update your phone number.

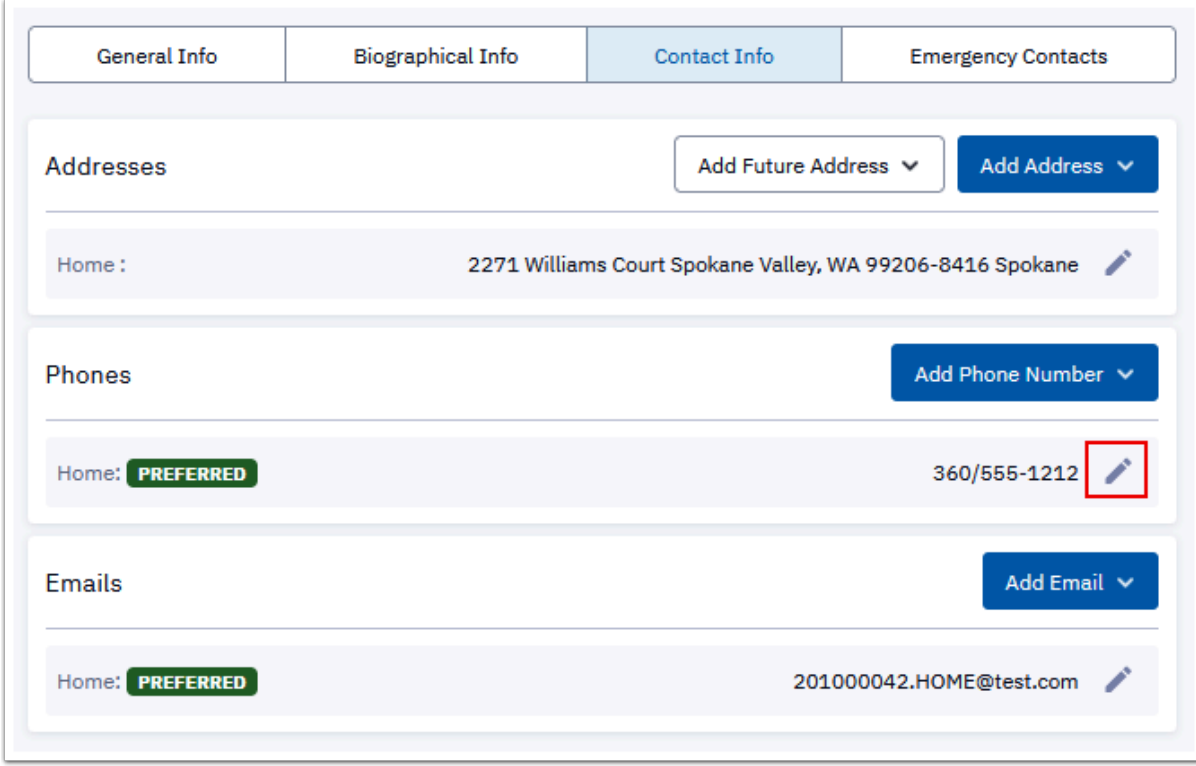

- 11. The **Phone** fields display for editing.
- 12. Update the phone number.
- 13. Select the **Save** button.

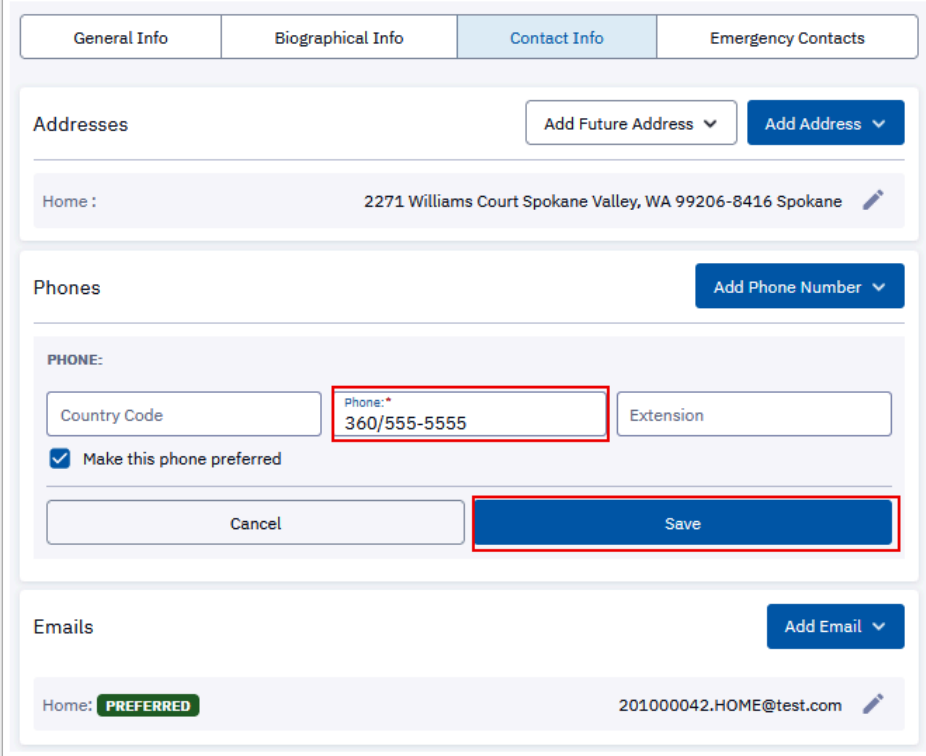

- 14. The **Phone** number is now displayed.
- 15. Under the **Emails** section, select the **pencil** icon to update your email address.

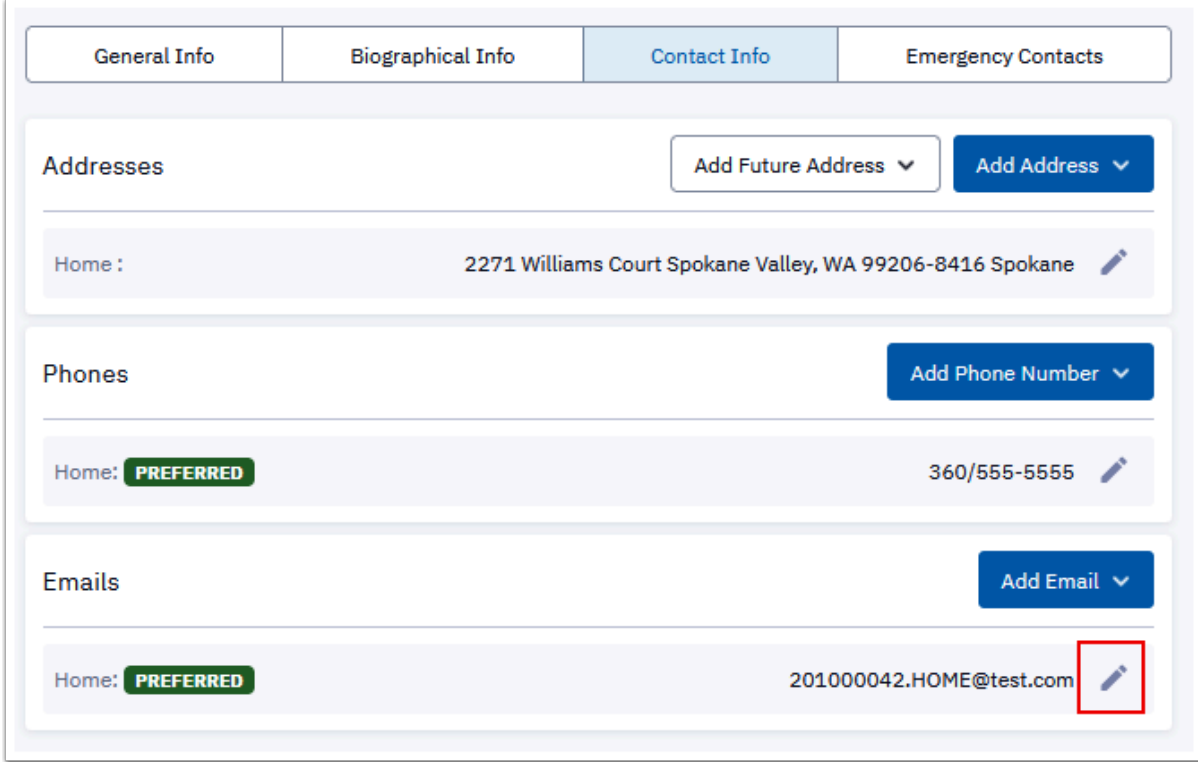

- 16. The **Email** fields display to edit.
- 17. Update the email address.
- 18. Select the **Save** button.

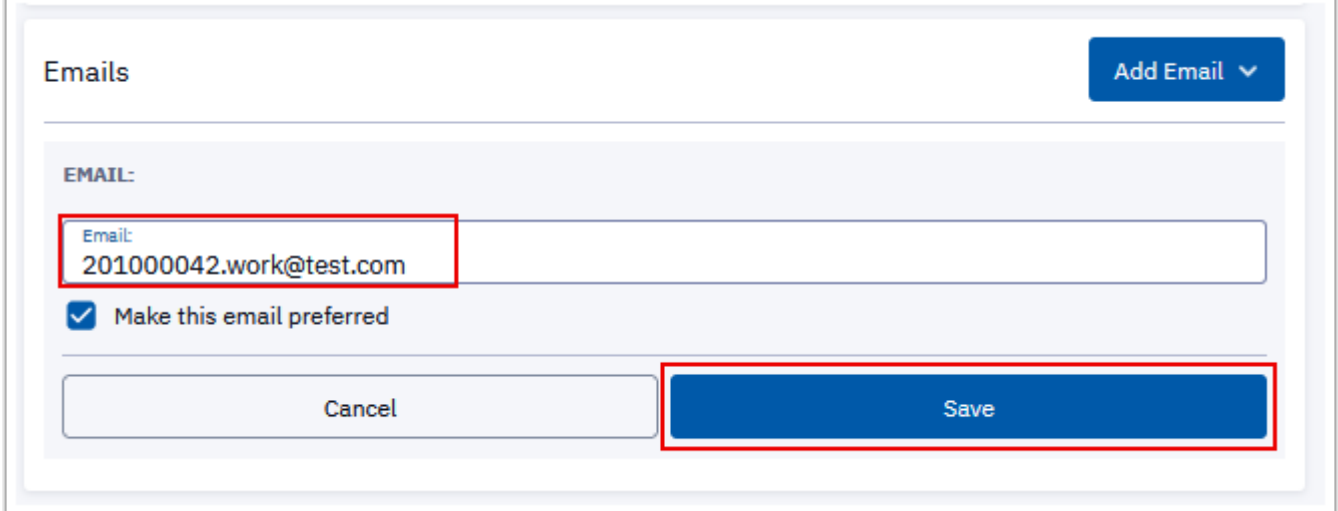

- 19. The **Email** is updated.
- 20. All **Contact Info** is now updated.

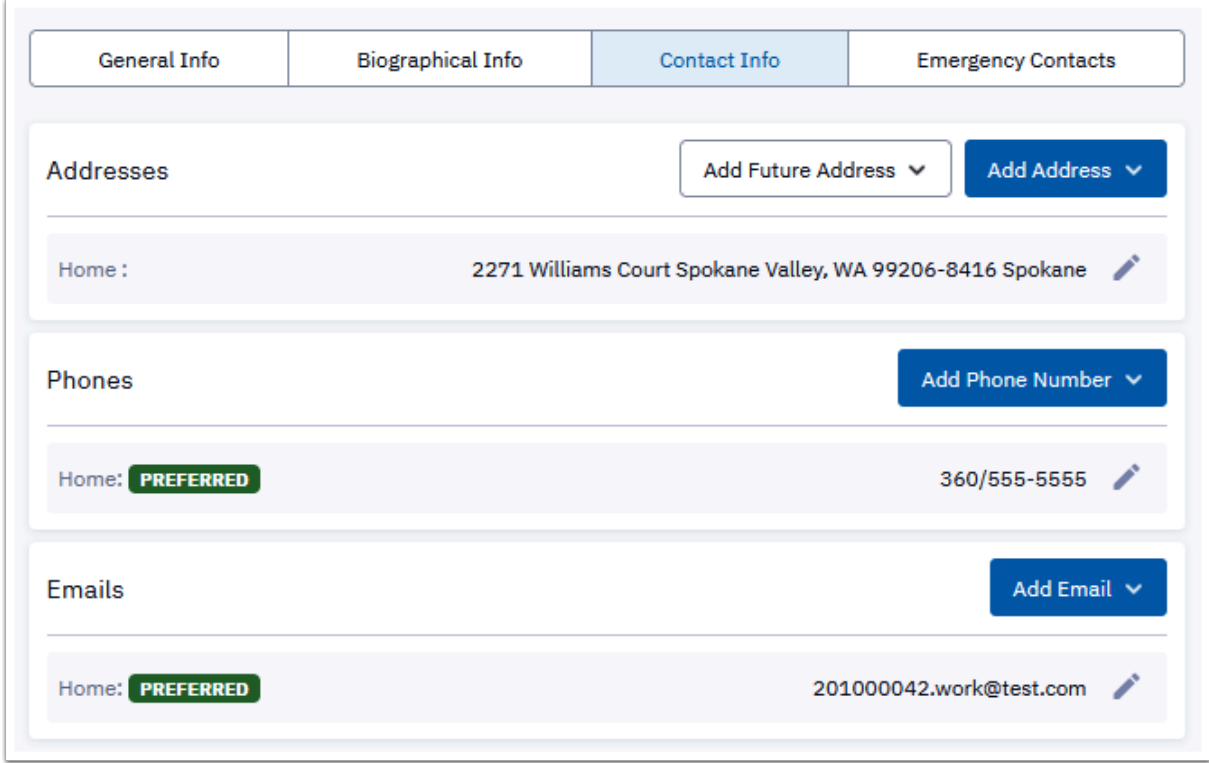

- 21. You have successfully updated the contact info in the mobile app.
- 22. Process complete.
	- **f** Please get in touch with your college if you require immediate assistance with ctcLink. [Check out the contact information and highlights for each community and](https://www.sbctc.edu/our-colleges/college-contact-list.aspx)  [technical college.](https://www.sbctc.edu/our-colleges/college-contact-list.aspx)